# **Dell Display and Peripheral Manager on Mac**

User's Guide

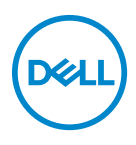

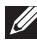

**NOTE: A NOTE indicates important information that helps you make better use of your computer.**

**Copyright © 2022 Dell Inc. or its subsidiaries. All rights reserved.** Dell, EMC, and other trademarks are trademarks of Dell Inc. or its subsidiaries. Other trademarks may be trademarks of their respective owners.

2022 - 09

Rev. A01

# **Contents**

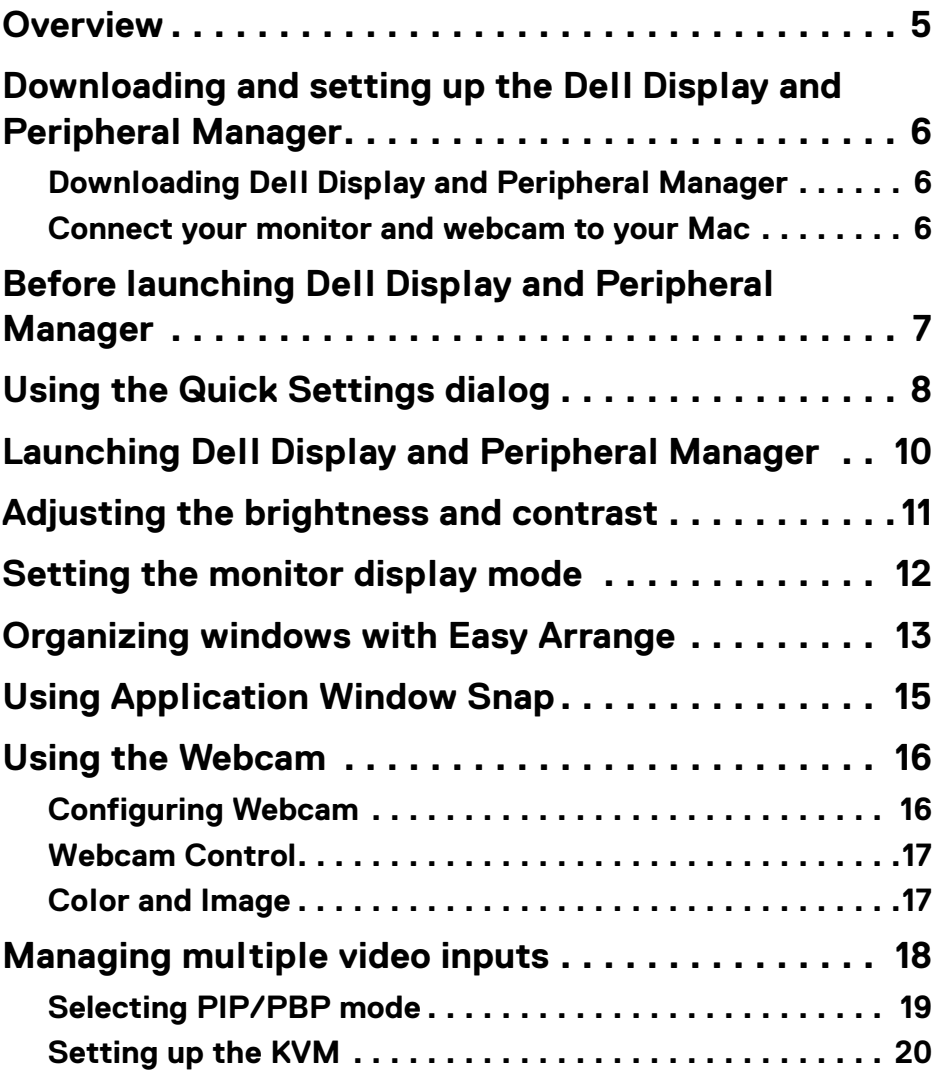

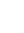

 $(\nvert \text{PEL})$ 

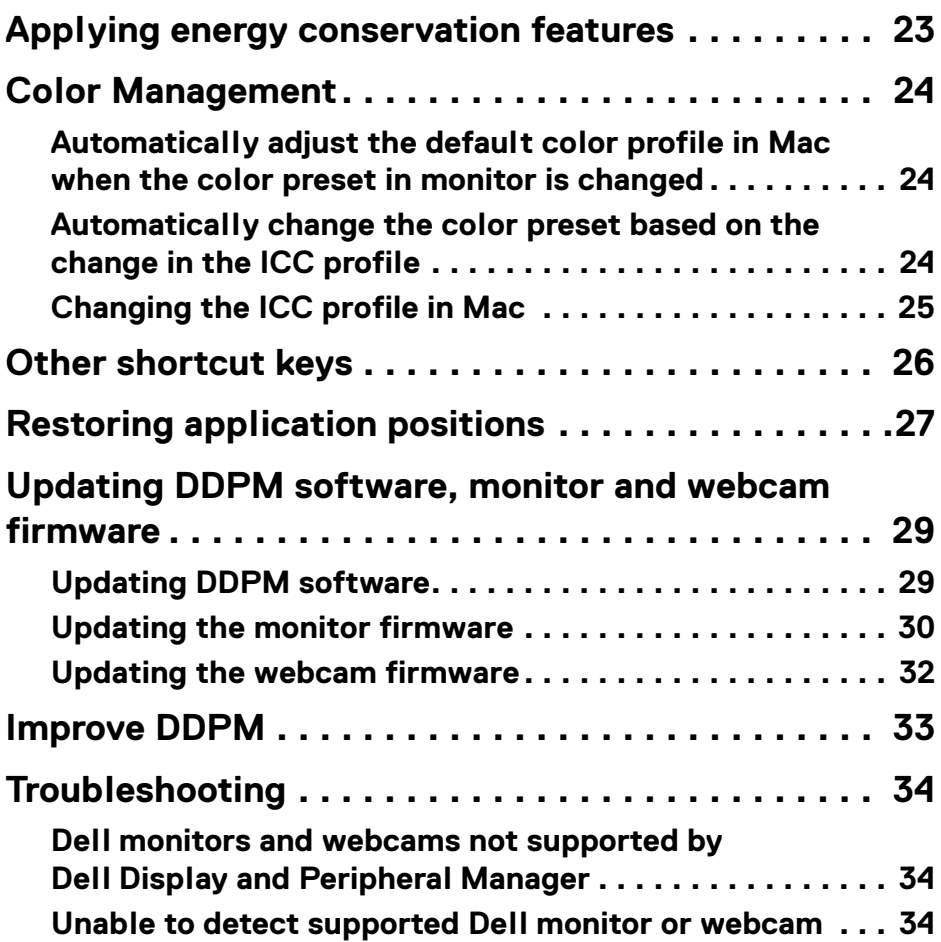

**4 │**

 $(DELL)$ 

## <span id="page-4-0"></span>**Overview**

Dell Display and Peripheral Manager (DDPM) is an Apple macOS application used to manage a monitor or a group of monitors or webcams.

Dell Display and Peripheral Manager allows manual adjustment of the displayed image, assignment of automatic settings, energy management, window organization, image rotation, and other features on selected Dell monitors and webcams.

After installing Dell Display and Peripheral Manager, it runs each time your system starts. A quick access icon is available in the status menu, with information about connected monitors available when you hover your cursor over the icon.

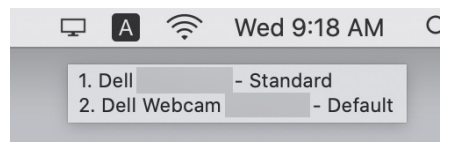

- **NOTE: Some hardware-dependent features are only available on monitors or webcams that support those features. Refer to your monitors or webcams user guide for information about which features are available.**
- **NOTE: Screenshots in this document are for illustrative purposes only. Some features may not be supported by your monitor or webcam.**

## <span id="page-5-0"></span>**Downloading and setting up the Dell Display and Peripheral Manager**

### <span id="page-5-1"></span>**Downloading Dell Display and Peripheral Manager**

Browse for your monitor or webcam model name, or type it in at **[https://](https://www.dell.com/support) [www.dell.com/support](https://www.dell.com/support)**. Download Dell Display and Peripheral Manager for Mac from the list of downloads, and install it on your Mac.

You can also visit **<https://www.dell.com/support/ddpm>** and download the software from the site. The Dell support website detects the OS of the device, and Dell Display and Peripheral Manager download link will appear if you are browsing from a Mac device.

Alternatively, Mac OS can be selected from the Operating System drop-down list.

### <span id="page-5-2"></span>**Connect your monitor and webcam to your Mac**

**1.** Connect your Mac to monitor or webcam as described in your monitor or webcam user quide.

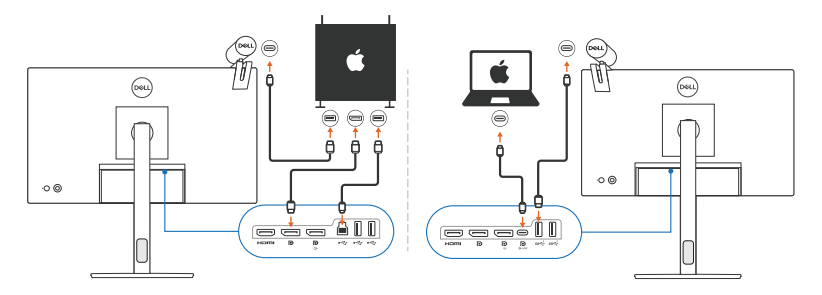

- **ZA NOTE: Connectivity diagrams are for illustrative purposes only. Refer to your monitor or webcam user guide for complete information about connecting your monitor.**
- **NOTE: Ensure that the USB Type-C cable or USB upstream (USB Type-B) cable is connected between your Mac and your monitor or webcam.**
- **NOTE: For Apple Silicon Mac, ensure that the USB upstream cable is connected between your Mac and your monitor.**

DØLI

### <span id="page-6-0"></span>**Before launching Dell Display and Peripheral Manager**

Before launching Dell Display and Peripheral Manager, go to **Others** in your monitor's On-Screen Display menu and ensure that the **DDC/CI** feature is enabled.

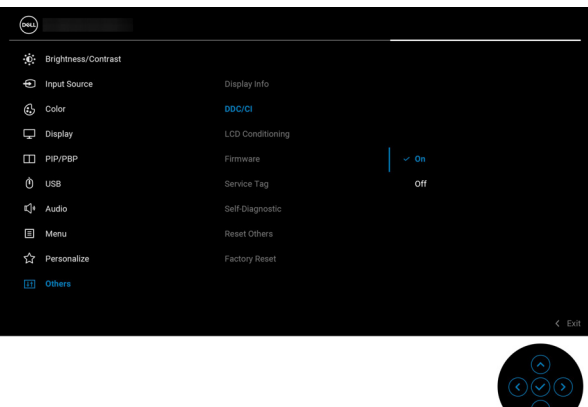

When launching Dell Display and Peripheral Manager for the first time, the application will request access to **Screen Recording and Accessibility** privileges on your Mac.

Click **Open System Preferences** and follow the on-screen instructions to enable **Screen Recording** and **Accessibility**.

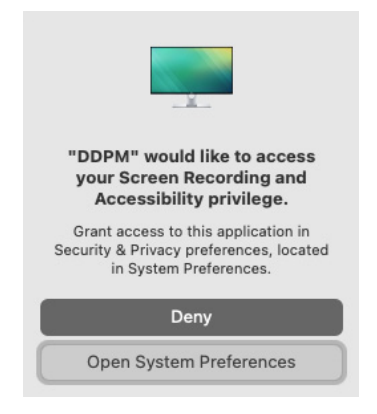

**NOTE: Screen Recording and Accessibility privileges must be granted in order for Dell Display and Peripheral Manager to launch on your Mac.**

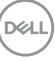

**│-**

## <span id="page-7-0"></span>**Using the Quick Settings dialog**

Clicking Dell Display and Peripheral Manager icon on the status bar opens the **Quick Settings** dialog box. When multiple Dell monitors are connected to the computer, you can select any monitor from the drop-down menu.

The **Quick Settings** dialog box provides quick access to commonly-used features, such as configuring the monitor:

- **Resolution**
- **Brightness** and **Contrast**
- Presets (auto or manual mode)

A list of recently-used layouts are available for quick selection. Click on the **More Options** to access other layouts from the **Easy Arrange** menu in the Dell Display and Peripheral Manager interface.

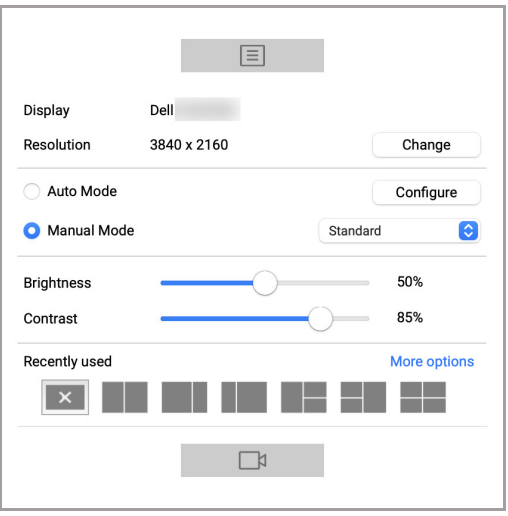

**NOTE: Dell Display and Peripheral Manager matches customized System Preferences applied on your Mac.**

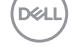

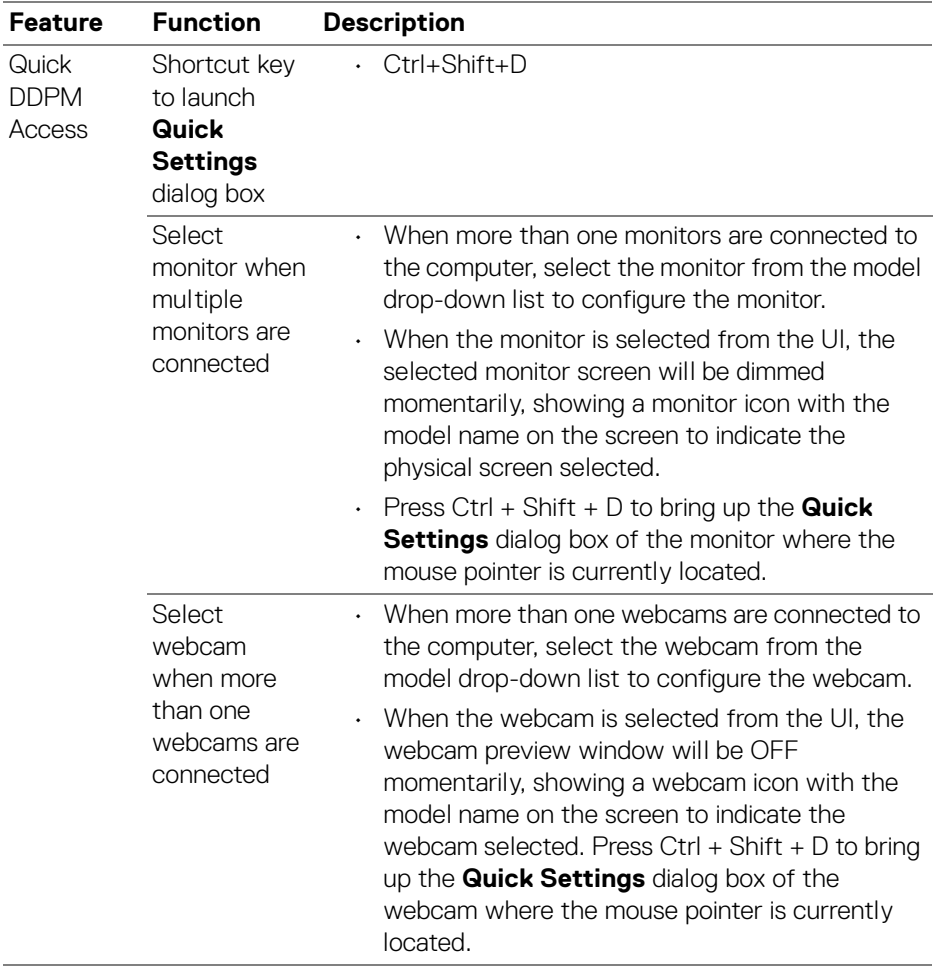

 $(\overline{DZL}$ 

**│-**

## <span id="page-9-0"></span>**Launching Dell Display and Peripheral Manager**

Launch the Dell Display and Peripheral Manager by one of the following methods:

• Right-click on the DDPM icon on the status bar and select **Open Dell Display and Peripheral Manager...**.

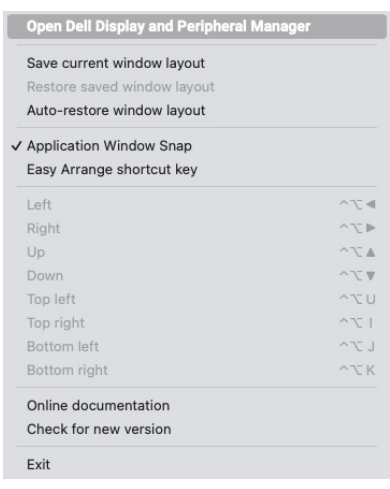

• Click DDPM icon from the **Quick Settings** Dialog box.

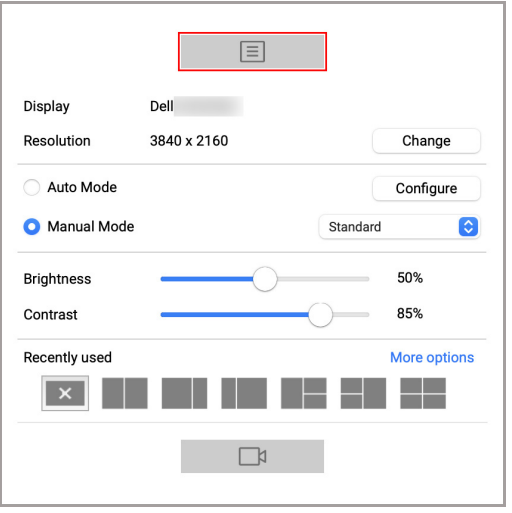

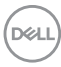

## <span id="page-10-0"></span>**Adjusting the brightness and contrast**

In Dell Display and Peripheral Manager menu, access the **Brightness/Contrast** menu to change the brightness and contrast levels.

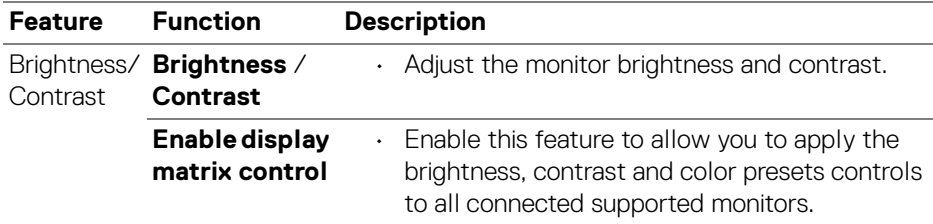

**NOTE: "Enable display matrix control" is active when multiple monitors are connected**

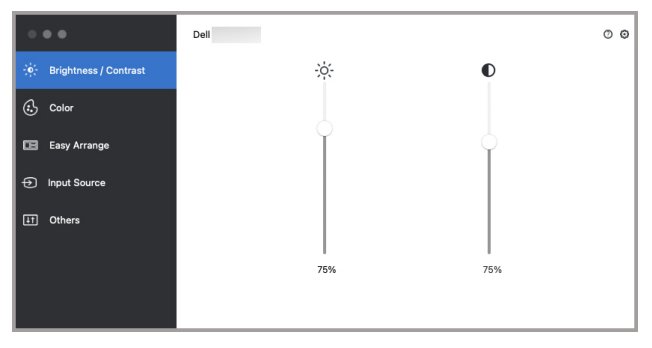

#### **Single monitor connection user interface**

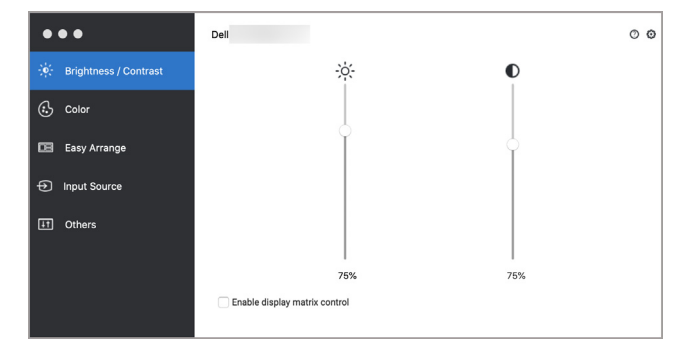

#### **Multi-monitor connection - Enable display matrix control**

DELI

## <span id="page-11-0"></span>**Setting the monitor display mode**

The **Color** menu allows you to associate any **Preset Mode** with an application. When **Auto Mode** is enabled, Dell Display and Peripheral Manager automatically switches to the corresponding **Preset Mode** whenever the associated application is activated. The **Preset Mode** assigned to a particular application may be the same on each connected monitor, or it can vary from one monitor to another.

To add a new application to the assignment list, go to finder to search for the application, drag it from the Finder and drop to the current list. Choose the preset from the **Preset Mode** drop-down list to associate the preset to the application.

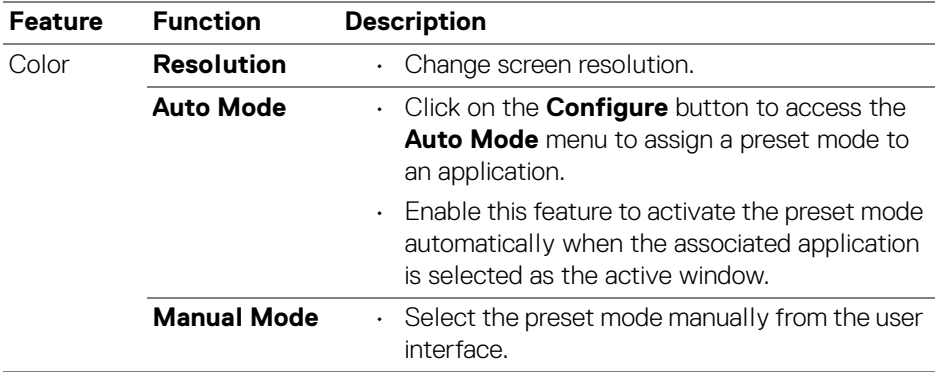

**NOTE: Preset Mode assignments for batch files, scripts, shortcuts, and non-executable files such as zip archives or packed files, are not supported.**

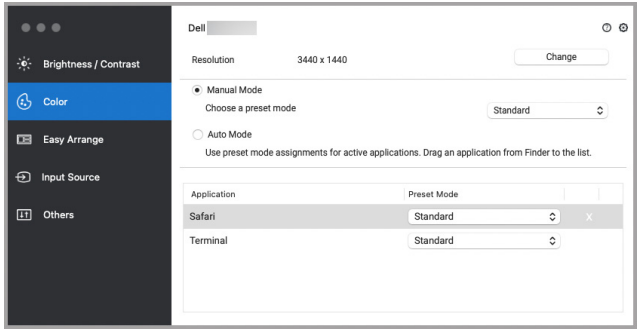

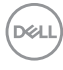

## <span id="page-12-0"></span>**Organizing windows with Easy Arrange**

The **Easy Arrange** menu simplifies the applications window organization on the monitor. To use it:

- **1.** Select any of the predefined layout to virtually divide the screen into multiple zones.
- **2.** Drag the application to your selected zone to position the application in the zone. The application will snap to the selected zone.

Click the > icon to explore more layouts. To create a custom layout, arrange the application zone positioning by resizing the zone for the opened windows and then click **Save** to save the layout as custom layout.

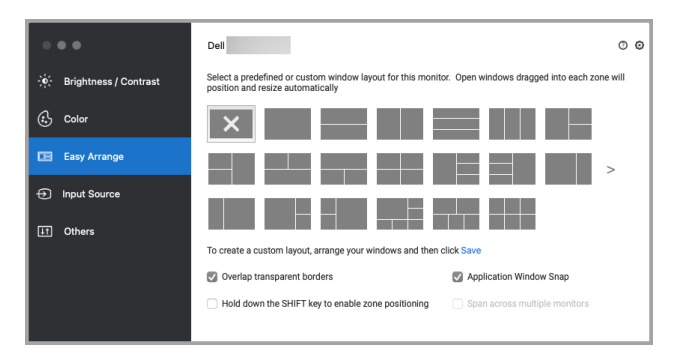

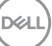

**│-**

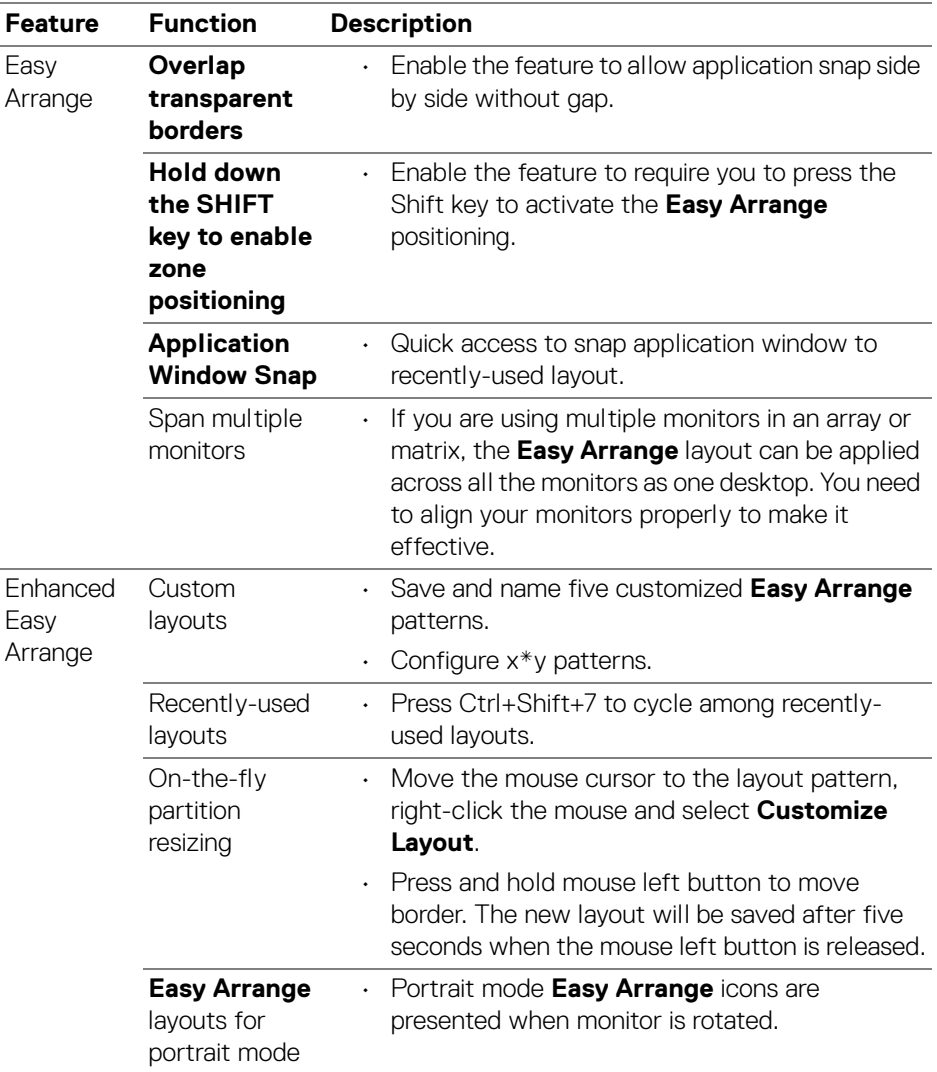

**NOTE: If an application window cannot fit in the zone defined by Easy Arrange, the application may not display properly.**

**NOTE: Disable the Mac "Display have separate spaces" before using the Easy Arrange function.**

**14- │-Setting the monitor display mode**

DELL

## <span id="page-14-0"></span>**Using Application Window Snap**

The **Application Window Snap** is designed to enable application placement on any screen quickly. When this function is enabled in Dell Display and Peripheral Manager, dragging the application triggers a floating menu that contains recently-used **Easy Arrange** layouts. Drop the application to any one of the listed layouts to perform window placement.

When this function is turned on, it replaces the Easy Arrange option such that user can snap their application conveniently to the respective monitor and zone in the latest three recently used Easy Arrange layout.

You can enable this feature by one of the following methods:

• Launch Dell Display and Peripheral Manager, go to **Easy Arrange** menu, and select **Application Window Snap** to enable the function.

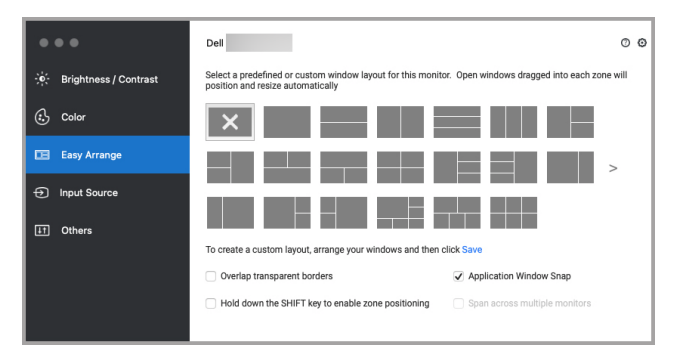

• Right-click on the DDPM icon on the status bar, and select **Application Window Snap** to enable the function.

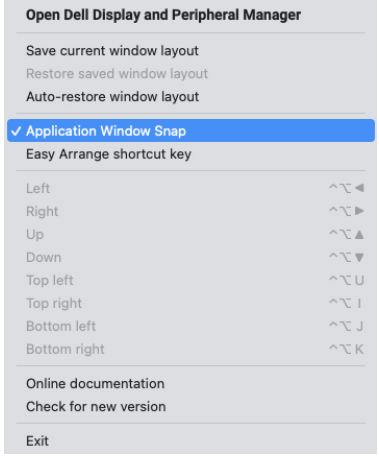

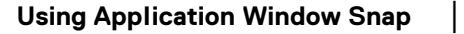

DØL

## <span id="page-15-0"></span>**Using the Webcam**

### <span id="page-15-1"></span>**Configuring Webcam**

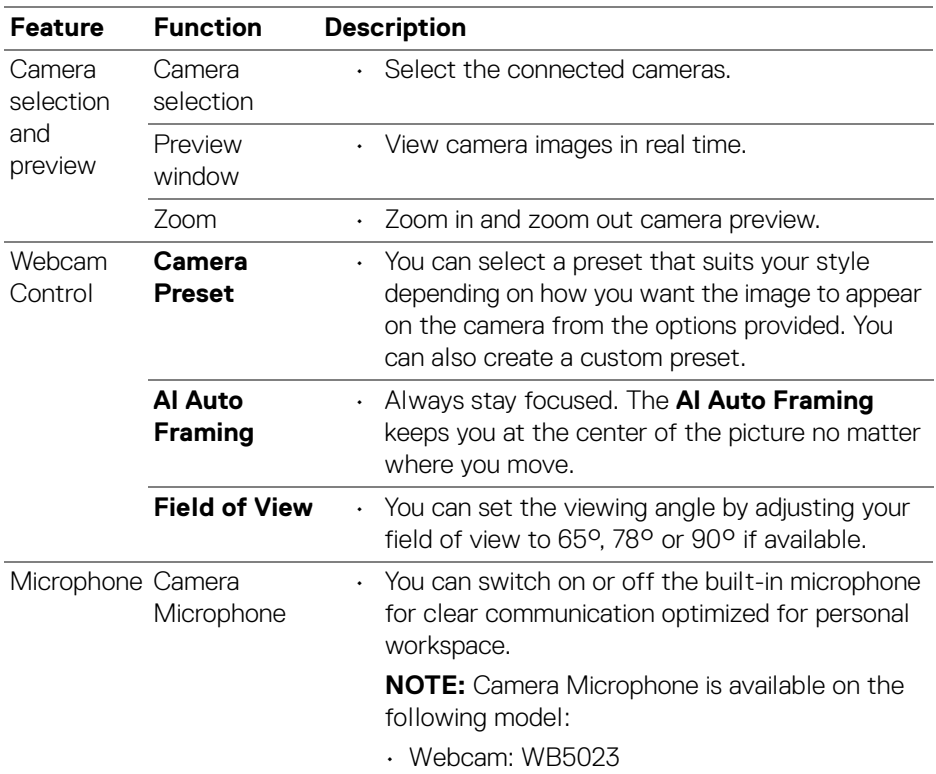

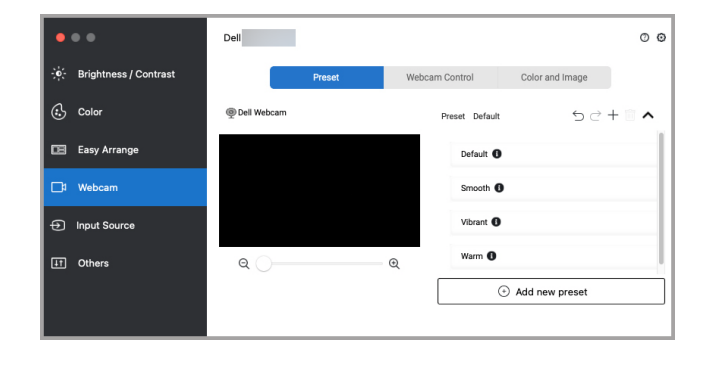

(dell

### <span id="page-16-0"></span>**Webcam Control**

You can adjust **AI Auto Framing**, **Field of View**, Zoom, **Autofocus**, **Priority**, and Camera switch from the **Webcam Control** section of the user interface.

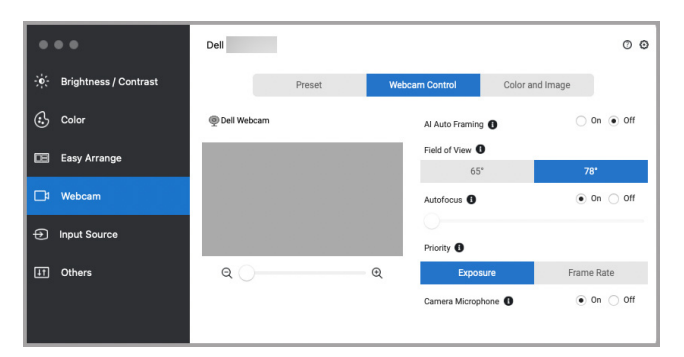

### <span id="page-16-1"></span>**Color and Image**

It is possible to adjust the automatic correction for optimal image quality at various lighting conditions using **HDR** (High Dynamic Range). Other settings like **Auto White Balance**, **Brightness**, **Sharpness**, **Contrast**, **Saturation**, and **Anti Flicker** for the Dell Webcam makes it easier to get an image of your choice. The user interface is simple and intuitive to achieve this.

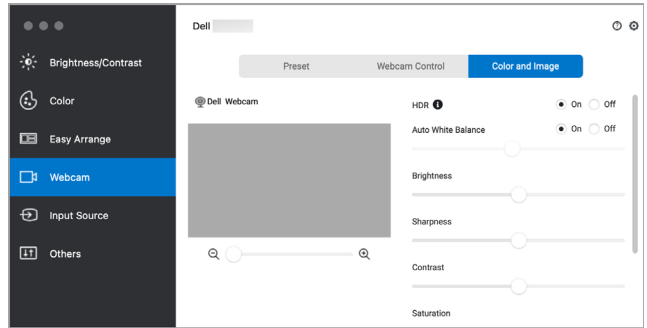

**NOTE: AI Auto Framing and HDR features are available on all supported Dell Displays and Dell Webcams connecting to the Mac using any type of USB cable except for the following models that must be connected to the Mac using the USB 3.0 cable:**

**• Webcam: WB7022**

DØLI

## <span id="page-17-0"></span>**Managing multiple video inputs**

The **Input Source** menu provides convenient ways for you to manage multiple video inputs connected to your Dell monitor. This makes it easy to switch between inputs while you work with multiple computers.

All video input ports available to your monitor are listed. You can assign each input with a name. Save your changes after editing.

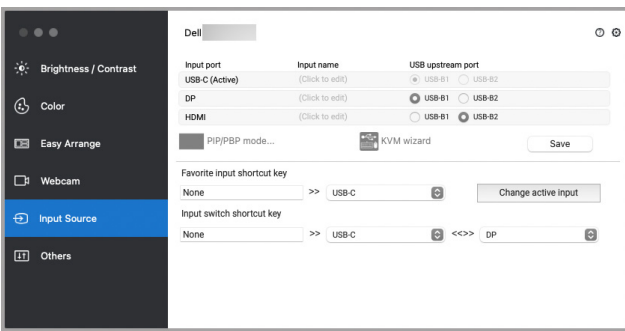

#### **NOTE: Refer to your monitor user guide for available inputs.**

Assign shortcut keys for quick access to your favorite input and switch between two inputs. Alternatively, switch the input source from the menu drop-down list.

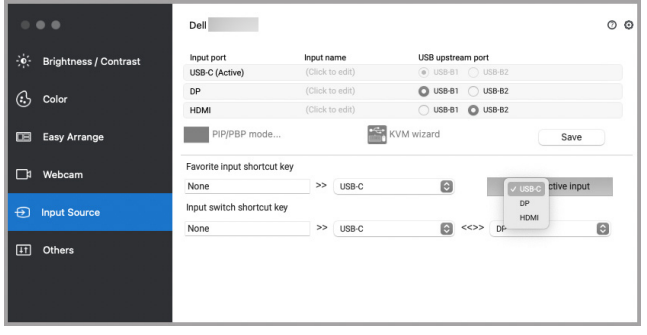

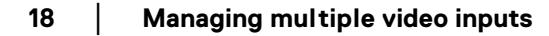

DØLI

### <span id="page-18-0"></span>**Selecting PIP/PBP mode**

**1.** Click on the **PIP/PBP mode...** (Picture-in-Picture/Picture-by-Picture) icon to enable the split screen function on supported models.

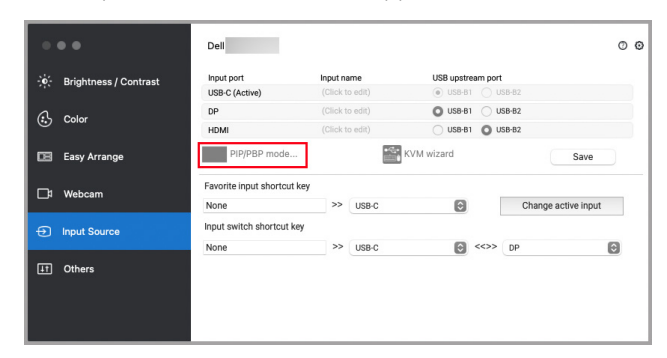

**2.** Select a target window size to split the screen to suit your need.

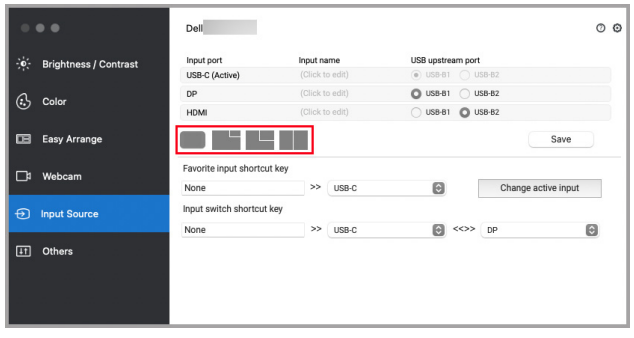

DELI

**│-**

### <span id="page-19-0"></span>**Setting up the KVM**

For monitors that supports KVM feature, click on the **KVM wizard** icon and follow the on-screen wizard flow to set up the devices connecting to the monitor.

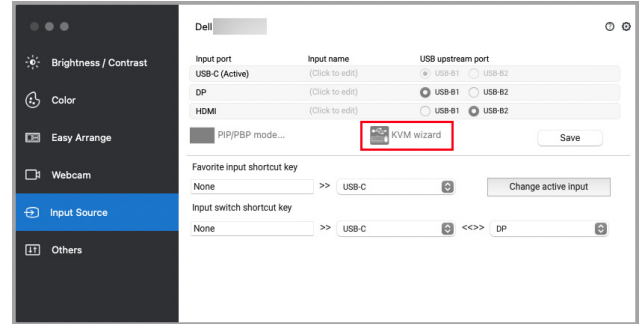

The on-screen wizard flow is illustrated in the following screenshots.

**1.** Select the number of sources your monitor is connected to.

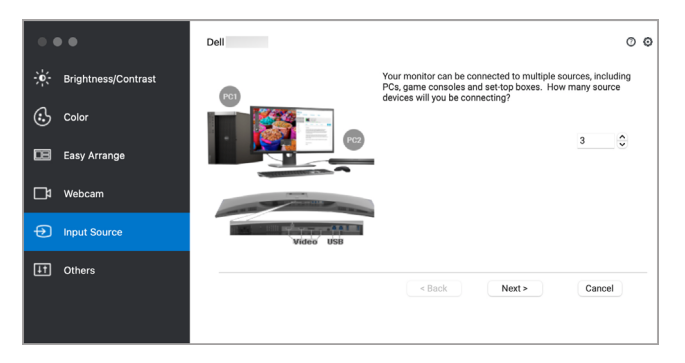

**2.** Pair the input sources with USB connections and assign preferred names.

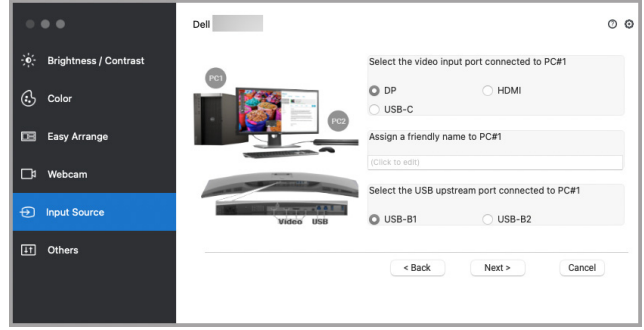

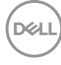

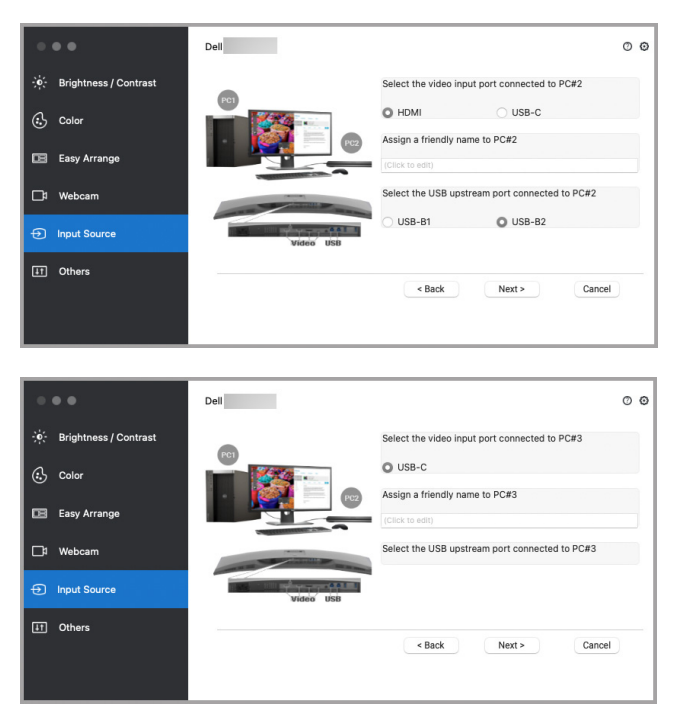

**3.** Select a preferred partition.

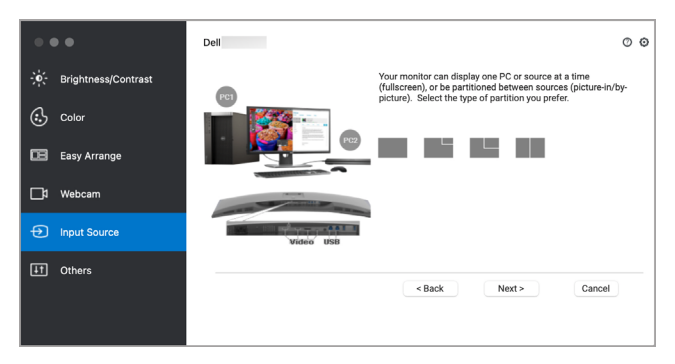

**21**

DELI

**4.** Click **Finish** to save and exit **KVM wizard**.

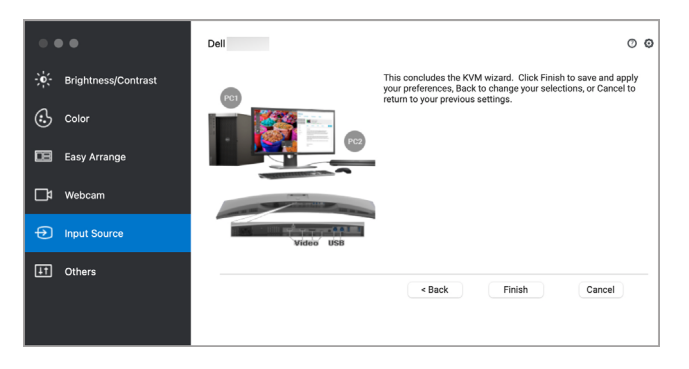

**NOTE: Dell Display and Peripheral Manager communicates with your monitor even when the monitor is displaying video from another computer. You can install Dell Display and Peripheral Manager on the computer you frequently use and control input switching from it. You may also install Dell Display and Peripheral Manager on other computers connected to the monitor.**

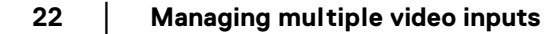

**D**&LL

## <span id="page-22-0"></span>**Applying energy conservation features**

On supported Dell models, PowerNap energy conservation options are available in **Others** menu. You can choose to set the brightness of the monitor to the minimum level, or to put the monitor to sleep when the screen saver is activated.

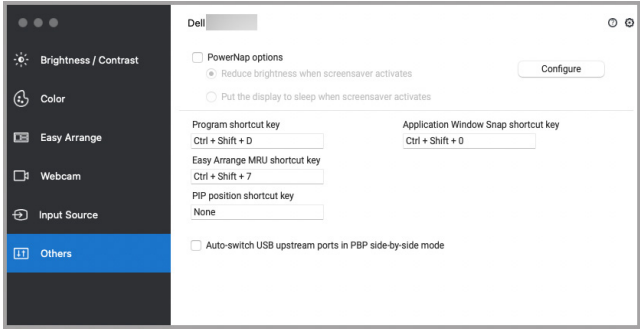

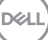

## <span id="page-23-0"></span>**Color Management**

This feature provides the optimum color experience by matching the color space of the monitor with the International Color Consortium (ICC) profile.

On the supported Dell models, **Color Management** options are available under **Others** menu. You can choose **Automatically adjust the default color profile in Mac when the color preset in monitor is changed** or **Automatically change the color preset based on the change in the ICC profile**.

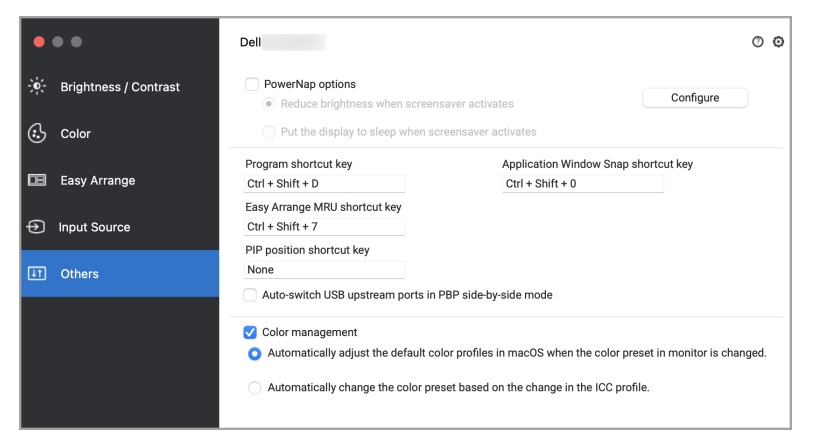

### <span id="page-23-1"></span>**Automatically adjust the default color profile in Mac when the color preset in monitor is changed**

The corresponding color profile will set to default in Mac when you change the color preset from the monitor OSD menu.

### <span id="page-23-2"></span>**Automatically change the color preset based on the change in the ICC profile**

The corresponding color preset will be set in the monitor when you change the ICC profile in Mac. You can click on the ICC profile link to add the color profile installed for the monitor.

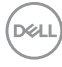

### <span id="page-24-0"></span>**Changing the ICC profile in Mac**

**1.** Open the **ColorSync Utility** app in Mac. Find the current display, click on **Current Profiles** drop-down list, and select **Other...**.

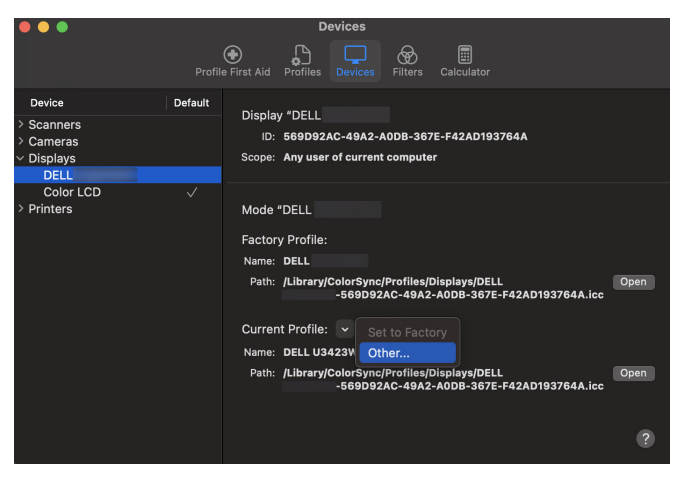

**2.** Select the profile (.icm file) you wish to apply.

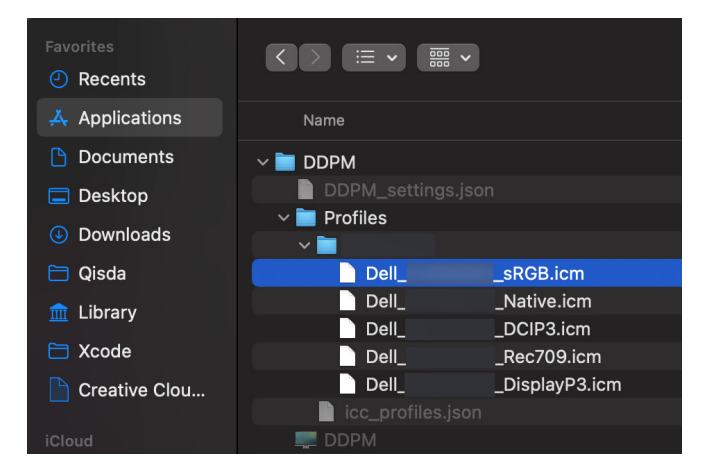

**3.** DDPM will apply the corresponding color preset to your monitor OSD.

DØLI

### <span id="page-25-0"></span>**Other shortcut keys**

Assign shortcut keys for quick access to commonly-used features.

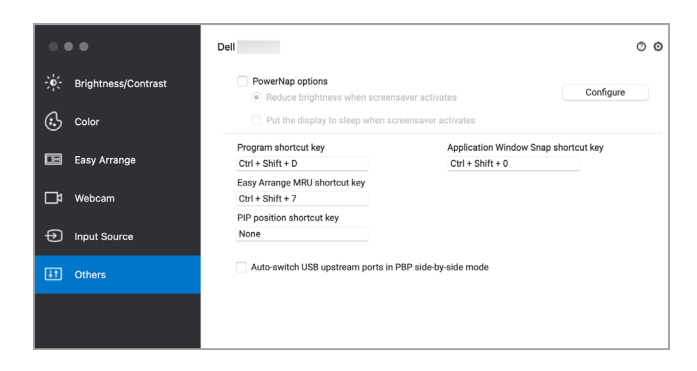

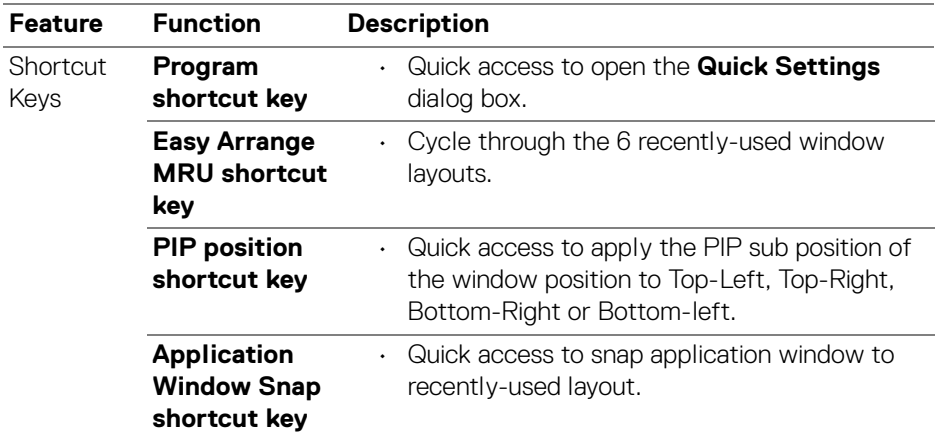

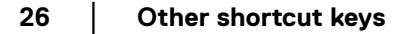

DELL

## <span id="page-26-0"></span>**Restoring application positions**

Dell Display and Peripheral Manager can help you restore application windows into their positions when you reconnect your PC to the monitor(s). Access this feature by right-clicking on Dell Display and Peripheral Manager icon in the notification tray.

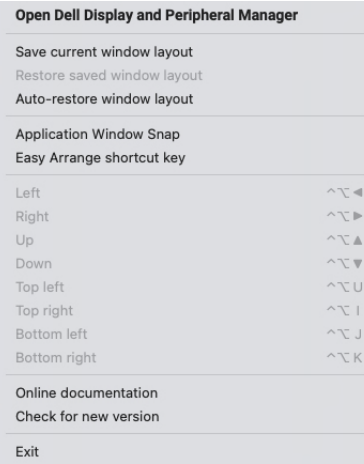

If you choose **Auto-restore window layout**, your application windows positions are tracked and remembered by Dell Display and Peripheral Manager. Dell Display and Peripheral Manager automatically places the application windows into their original positions when you reconnect your PC to your monitor(s).

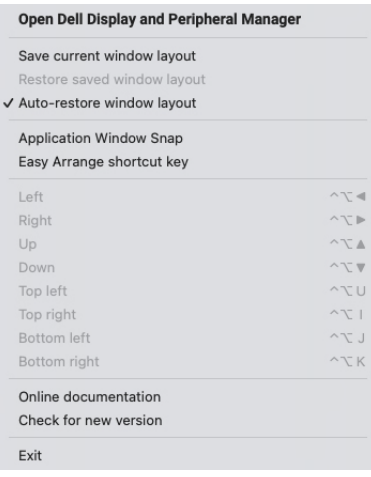

DEL

To go back to a favorite layout, first select **Save current window layout** and then **Restore saved window layout**.

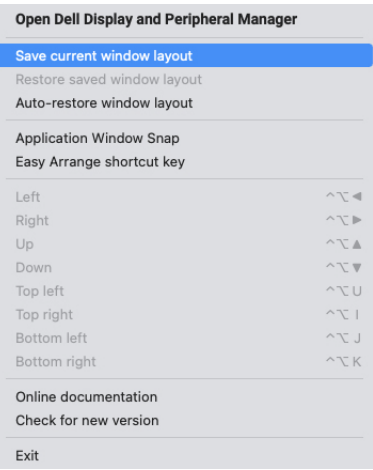

You may use monitors with different models or resolutions in your daily routine, and you may apply different window layouts on them. Dell Display and Peripheral Manager registers the monitor you have reconnected and restore application positions accordingly.

In case you need to replace a monitor in a monitor matrix configuration, you can save the window layout before replacement and restore the layout after a new monitor is connected.

**NOTE: You should keep your applications running in order to benefit from this feature. Dell Display and Peripheral Manager does not launch applications.**

**D**<sup></sup>

### <span id="page-28-0"></span>**Updating DDPM software, monitor and webcam firmware**

If your computer is connected to the Internet, you will be prompted to upgrade to a newer version of DDPM software, monitor firmware or webcam firmware when the updated version is available. It is recommended to download and install the latest DDPM application, and monitor or webcam firmware.

### <span id="page-28-1"></span>**Updating DDPM software**

You can check for new DDPM version by right clicking on Dell Display and Peripheral Manager icon.

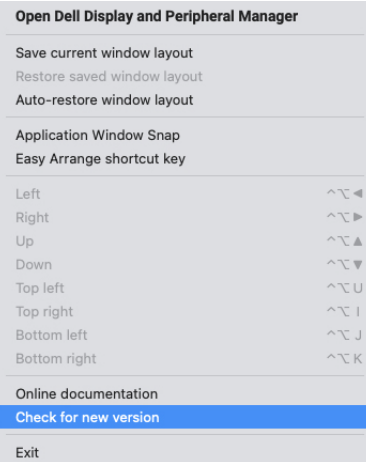

Click **Update** in **Settings** to update the DDPM software or device firmware.

You can also check for new version by clicking on **Check for Updates** in **Settings**.

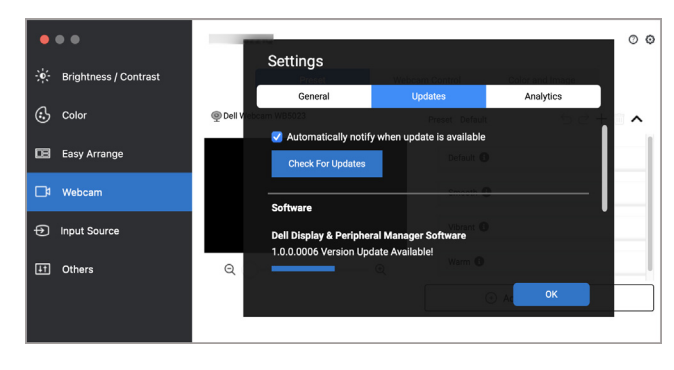

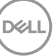

#### <span id="page-29-0"></span>**Updating the monitor firmware**

**1.** Click **Update** to download the pkg file. After download is complete, a dialog box appears to prompt for confirmation. Follow on-screen instruction to disconnect all other monitors before clicking **Yes**.

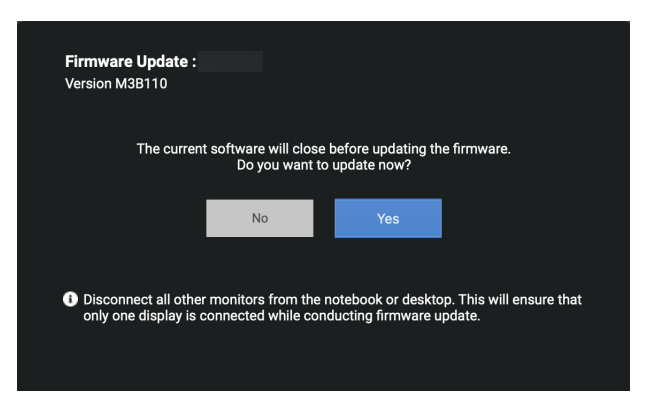

**2.** The **DDPM** will close, and **Monitor Firmware Updater Utility** will appear after you confirm to update firmware. Click **Update** to start firmware update.

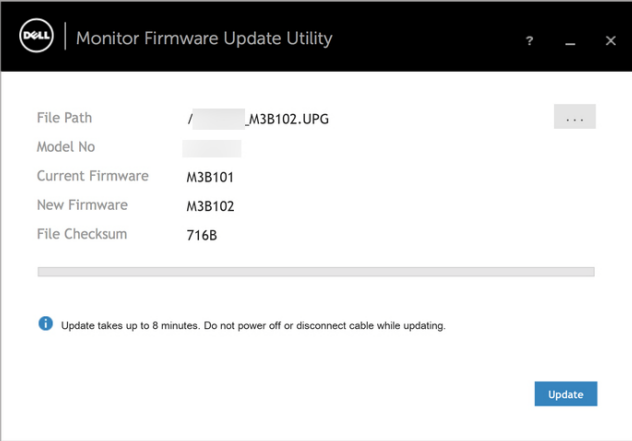

**D**&LL

**3.** After the update is complete, click **Close** to exit **Monitor Firmware Updater Utility** and reboot the monitor.

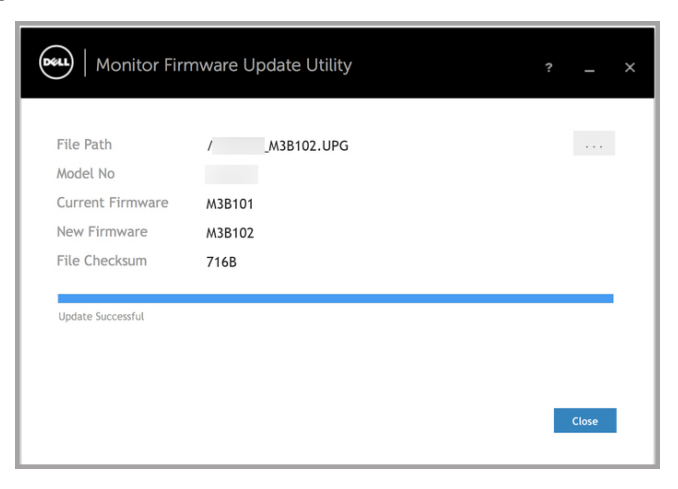

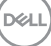

**│-**

### <span id="page-31-0"></span>**Updating the webcam firmware**

Webcam firmware version can be found in **Help** dialog. Webcam firmware can be upgraded in **Settings** dialog. You can click **Update** to download and update Dell Webcam firmware immediately.

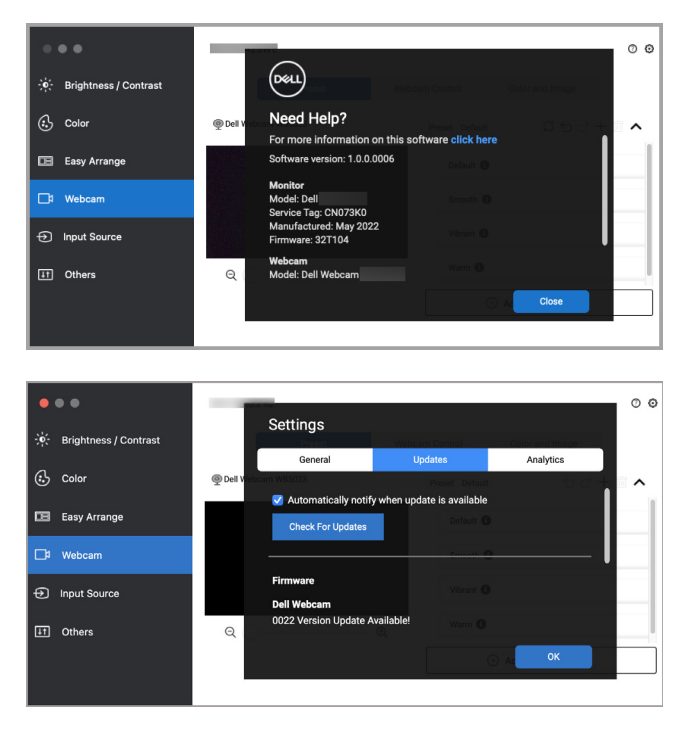

**32- │-Updating DDPM software, monitor and webcam firmware**

DELL

## <span id="page-32-0"></span>**Improve DDPM**

Check the **Help Dell improve its product and services automatically** if you consent to provide diagnostic and usage data to Dell server automatically. This data will help to improve Dell products and services.

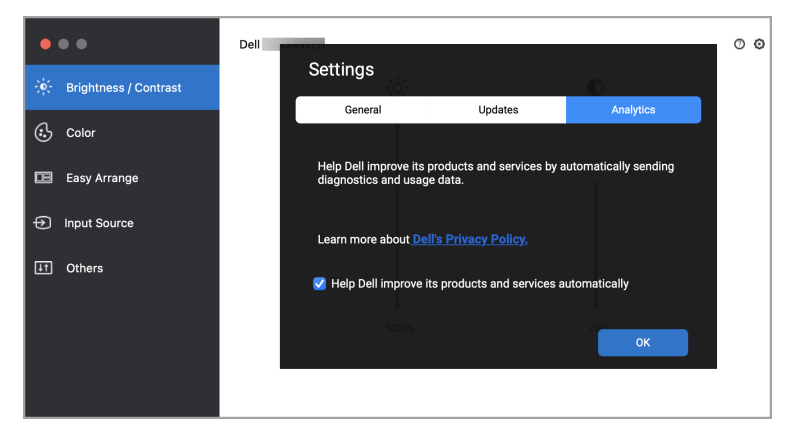

**D**<sup></sup>

## <span id="page-33-0"></span>**Troubleshooting**

If Dell Display and Peripheral Manager does not work with your monitor or webcam, it will display the following icon and message in the status menu.

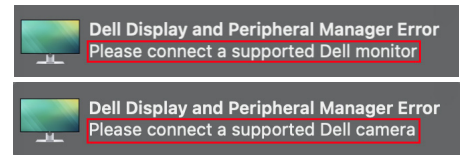

Click on the icon, Dell Display and Peripheral Manager shows a more detailed error message.

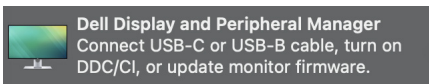

Please note that Dell Display and Peripheral Manager only works with selected Dellbranded monitors or webcams. If you are using monitors or webcams from other manufacturers, Dell Display and Peripheral Manager does not support them.

### <span id="page-33-1"></span>**Dell monitors and webcams not supported by Dell Display and Peripheral Manager**

Dell Display and Peripheral Manager may not work with the following monitors or webcams:

- Dell monitor or webcam models not included in Dell Display and Peripheral Manager for Mac supported list. For more information, see <https://www.dell.com/support/ddpm>
- Monitors, webcams and accessories not listed in Dell Display and Peripheral Manager for Mac support list. Virtual and wireless monitors do not support DDC/CI
- Mac models earlier than year 2018
- macOS earlier than 10.14

### <span id="page-33-2"></span>**Unable to detect supported Dell monitor or webcam**

If Dell Display and Peripheral Manager is unable to detect and/or communicate with a supported Dell monitor or webcam, please take following actions to troubleshoot:

**1.** Make sure the video cable or USB upstream cable is properly connected to your monitor or webcam and your computer. Ensure all the connectors are firmly inserted into the ports.

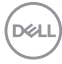

- **2.** If connecting HDMI cable not working, switch to use HDMI and USB upstream cable. Launch DDPM again.
- **3.** Check the monitor OSD to ensure **DDC/CI** is enabled.
- **4.** Remove any docking stations or cable extenders or converters between the monitor and the graphics port. Some low-cost extenders, hubs or converters may not support DDC/CI properly and can fail Dell Display and Peripheral Manager. Update the driver of such device if the latest version is available.
- **5.** Check if the webcam is detected under USB section in System Information
- **6.** Wait for a few seconds after unplugging the webcam before re-connecting it to the computer.
- **7.** Restart your system.

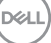